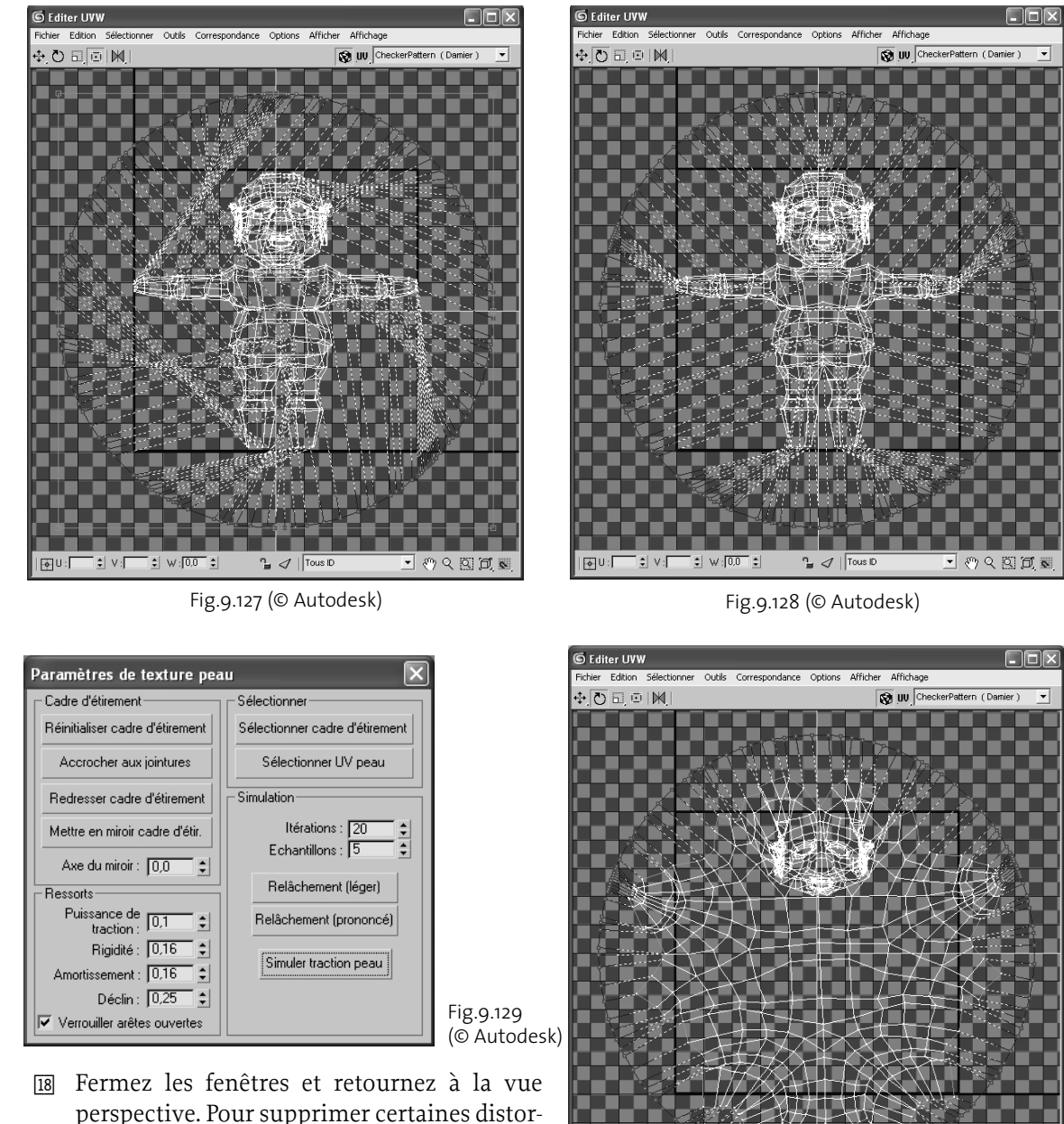

perspective. Pour supprimer certaines distorsions vous pouvez sélectionner à nouveau l'ensemble des faces ou certaines comme les yeux et la bouche puis cliquez sur le bouton Editer de la section Paramètres.

Fig.9.130 (© Autodesk)

 $\frac{1}{\pi}$   $\mathcal{J}$  | Tous ID

 $\blacksquare$  0 9 8 6  $\blacksquare$ 

 $\begin{bmatrix} \frac{\pi}{2} & \mathbf{W} \end{bmatrix} \begin{bmatrix} 0.0 \\ \mathbf{0.0} \end{bmatrix} \begin{bmatrix} \frac{\pi}{2} \\ \frac{\pi}{2} \end{bmatrix}$ 

 $F<sub>o</sub>U$ :

 $\div$  v:

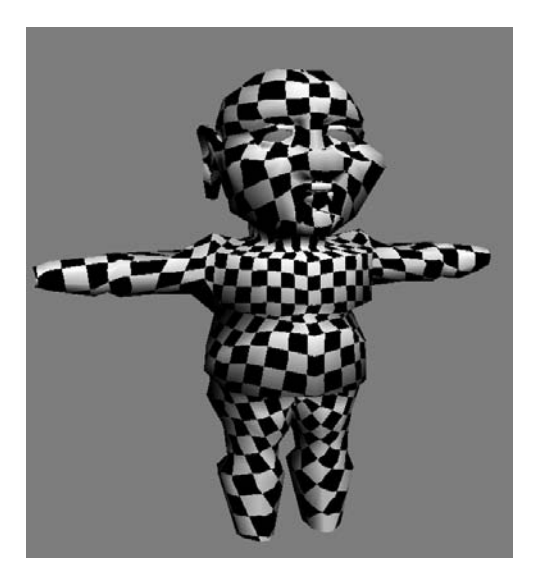

Fig.9.131 (© Autodesk)

- Dans la boîte de dialogue Editer UVW, sélectionnez Boîte de dialogue Relâchement dans le menu Outils. Cette opération permet de changer la tension de surface apparente dans une sélection de sommets de texture en rapprochant ou en éloignant les sommets de leurs voisins. Le relâchement des sommets de texture permet de les placer à distance égale les uns des autres et de simplifier ainsi le mapping de texture. Cette option est disponible à tous les niveaux de sousobjets.
- <sup>[20]</sup> Sélectionnez **Relâchement par angle de face** puis Appliquer. Cette méthode relâche les sommets en fonction de la forme des faces. Elle tente d'aligner la forme géométrique de la face sur la face UV. Cet algorithme est principalement utilisé pour supprimer la distorsion (et à un moindre niveau, pour supprimer un chevauchement) (fig.9.132-9.133).

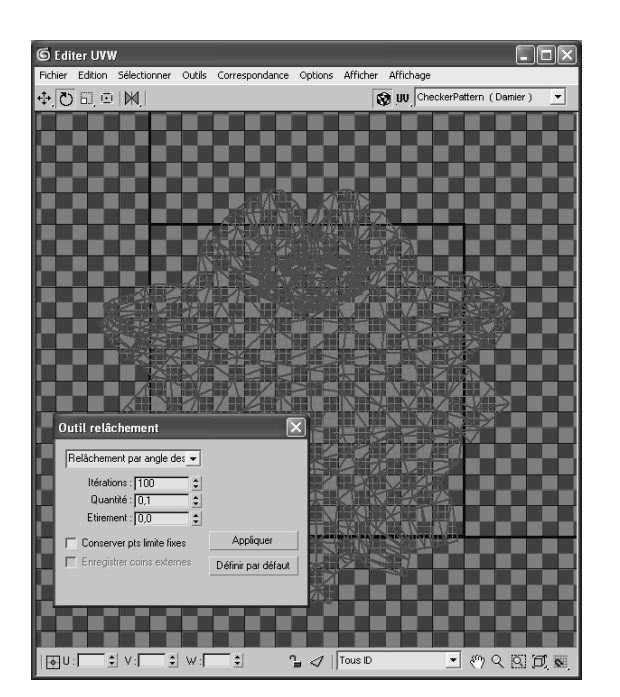

Fig.9.132 (© Autodesk) Fig.9.133 (© Autodesk)

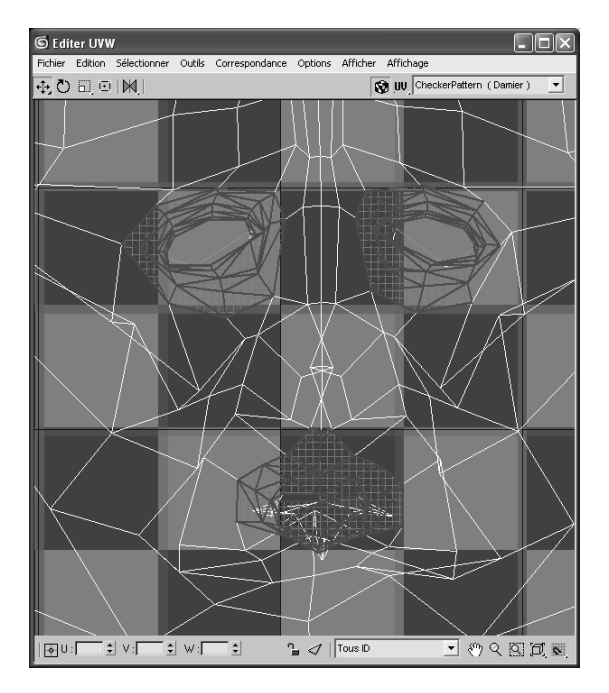

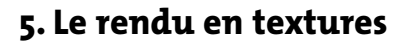

Le rendu en texture ou « ancrage des textures » vous permet de créer des textures basées sur l'apparence d'un objet dans un rendu de scène et de sauvegarder celles-ci dans des fichiers distincts. Ces textures sont ensuite réaffectées à l'objet pour en devenir partie intégrante par le biais du mapping. L'objectif de ce processus consiste à pouvoir exporter ces informations ou à économiser le temps de rendu en évitant de recalculer les informations des objets statiques d'une animation. Le processus classique est le suivant :

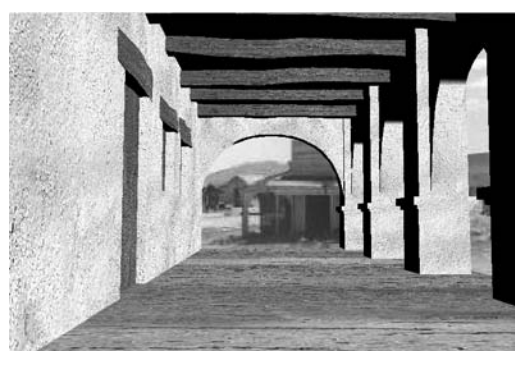

Fig.9.134 © Discreet

- 1 Configurez une scène comportant un éclairage.
- 2 Sélectionnez les objets dont vous voulez ancrer les textures.
- 3 Choisissez ensuite les types de textures qui vous intéressent : TextureComplète, TextureOMbres, TextureLumière, etc.
- $\overline{4}$  Lancez la procédure de Rendu en texture. Les coordonnées UV de l'objet sont automatiquement aplaties, en ajoutant un modificateur à la pile de l'objet. Les textures demandées au point 3 sont alors rendues sous forme de fichiers distincts.
- 5 Un nouveau matériau, appelé Coque, est créé et attribué à l'objet. Ce matériau comporte deux sous-matériaux : celui d'origine et celui ancré, avec les nouvelles textures.
- 6 Un nouveau rendu peut être calculé en désactivant au préalable toute lumière et la radiosité. Il sera rapide et de qualité proche du rendu classique.

Pour illustrer ce processus, prenons un projet composé d'une série de volumes (10), d'une image de fond et d'un éclairage naturel (fig.9.134-9.135).

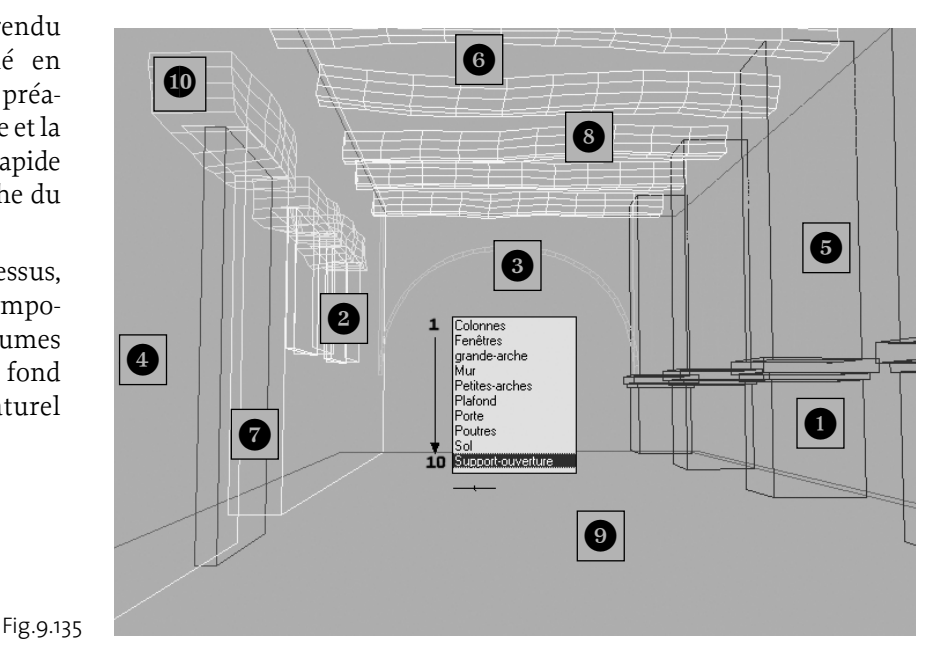

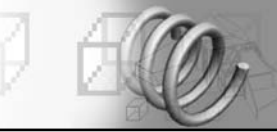

## **Pour générer en final un rendu rapide de cette scène, nous allons appliquer la méthode du rendu en texture selon la procédure suivante :**

- $\Box$  Ouvrez la scène habillée et éclairée (par exemple : galerie.max).
- 2 Nous allons appliquer une solution de radiosité (voir chapitre 10).
- 3 Dans le menu déroulant Rendu, sélectionnez l'option Eclairage avancé puis Radiosité.

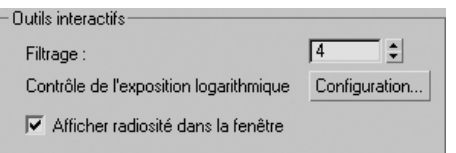

Fig.9.136

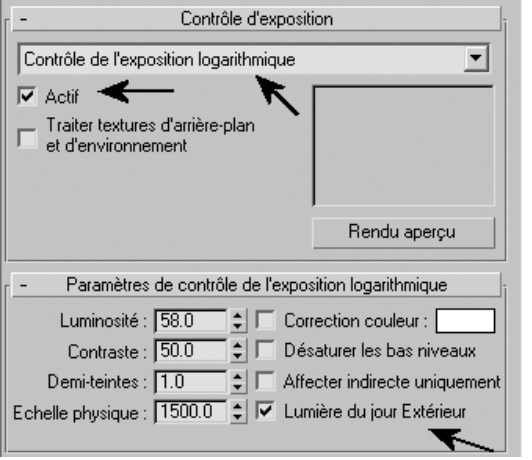

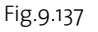

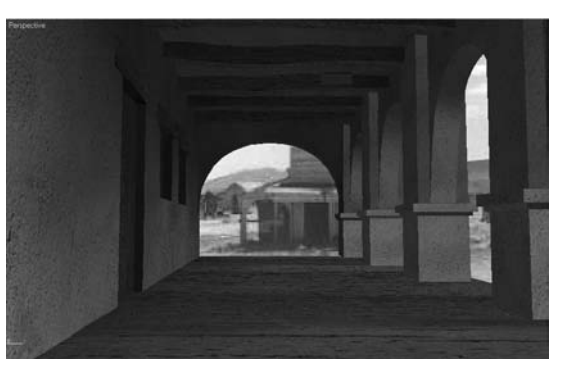

- <sup>[4]</sup> Dans l'onglet **Eclairage avancé** et dans la section **Outils interactifs** cliquez sur le bouton **Configuration** (fig.9.136).
- 5 Sélectionnez Contrôle de l'exposition logarithmique et cochez les champs Actif et Lumière du jour Extérieur. Diminuez la luminosité sur 58 (fig.9.137).
- 6 Refermez la boîte de dialogue et cliquez sur Démarrer dans l'onglet Eclairage avancé, pour démarrer le processus de calcul de la radiosité.
- 7 Quand le calcul est terminé (fig.9.138), refermez la boîte de dialogue.
- 8 Effectuez un rendu de la scène pour voir le résultat et évaluer le temps de calcul (fig.9.139).
- 9 Nous allons extraire toute l'information de radiosité, de couleur et d'ombrage sous la forme de textures. Pour cela sélectionnez tous les objets de la scène en appuyant sur la touche H et en cliquant sur le bouton Tout (fig.9.140).
- **10** A partir du menu déroulant Rendu, sélectionnez Rendu en texture.
- $\overline{m}$  Dans la section Objets à ancrer, activez le champ Objets sélec. (fig.9.141).
- $\overline{12}$  Dans le champ **Chemin** de la section **Sortie**, spécifiez le répertoire pour l'enregistrement des fichiers bitmaps. Le mieux est d'utiliser le même chemin que le fichier du projet.

Fig.9.138

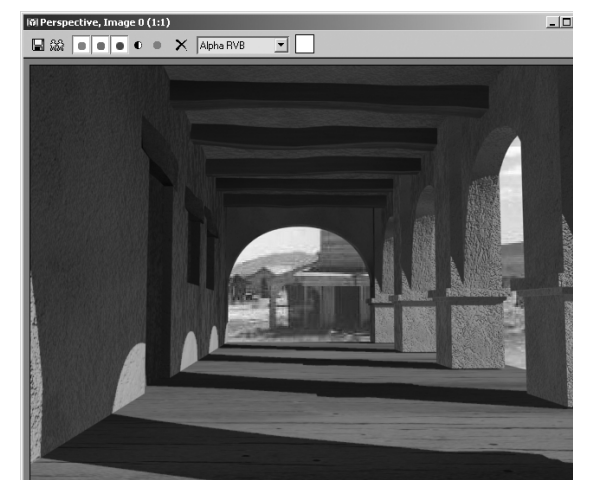

Fig.9.139

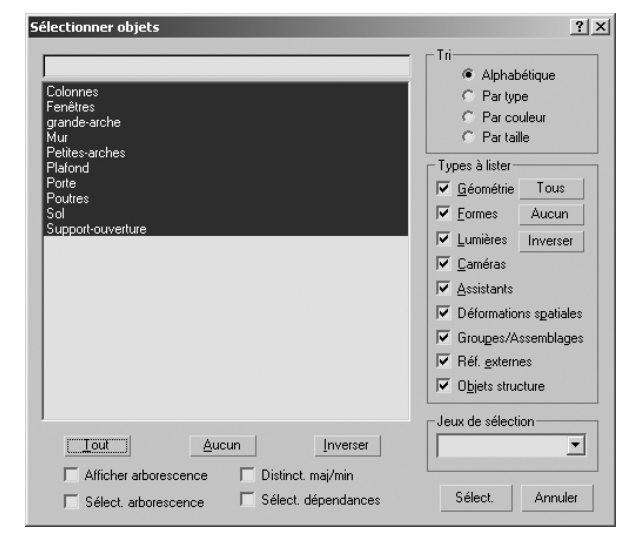

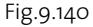

- [13] Ouvrez le panneau déroulant Sortie et cliquez sur Ajouter.
- <sup>[14]</sup> Dans la boîte de dialogue **Ajouter éléments de texture**, sélectionnez TextureComplète et cliquez sur Ajouter élément (fig.9.142).
- [15] Dans la zone Paramètres communs de l'élément sélectionné, cliquez sur la liste déroulante à côté de Emplac. texture cible et sélectionnez Couleur diffuse.
- Dans la section Paramètres communs de l'élément sélectionné, spécifiez la taille du fichier de sortie. Par exemple 256 x 256 (fig.9.143).
- $\overline{D}$  Cliquez sur **Rendu**. Les textures sont calculées, sauvegardées sur le disque (fig.9.144) et affichées dans la fenêtre (fig.9.145).
- [18] Il convient à présent dans l'éditeur de matériaux de créer une fenêtre de contrôle pour chacune des dix textures générées. Pour cela, placez-vous dans une fenêtre, cliquez ensuite sur la pipette, appuyez sur la touche H et sélectionnez le premier objet de la liste (par exemple Colonne). Un nouveau matériau dénommé Colonnes\_Matériau\_ Coque est créé (fig.9.146). Cliquez sur Affecter matériau à la sélection.

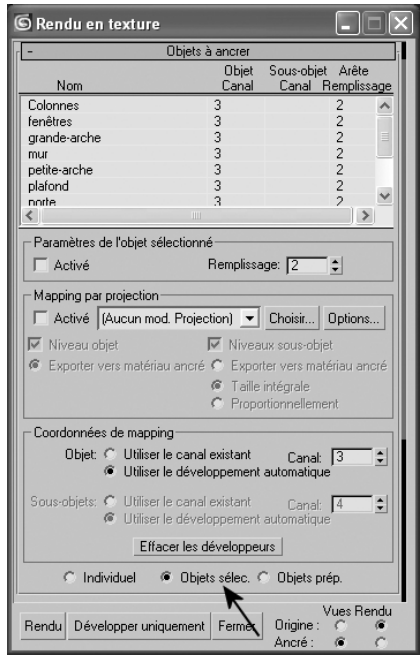

Fig.9.141

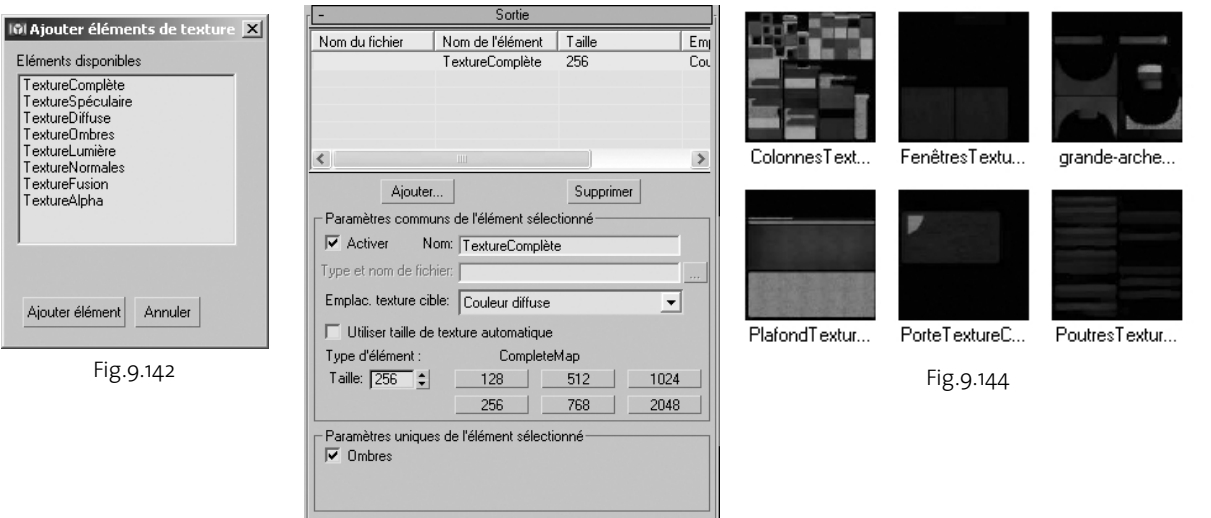

Fig.9.143

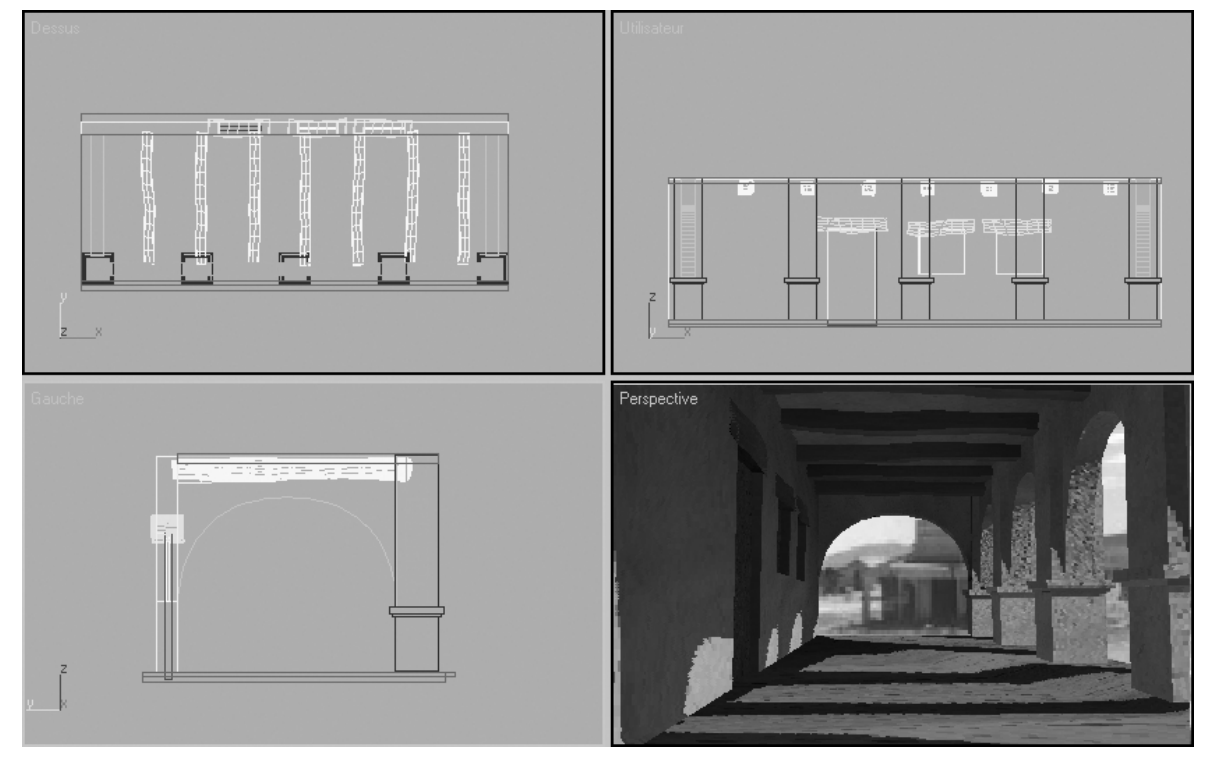

Fig.9.145

- [19] Par défaut ce nouveau matériau est configuré de telle sorte, que la texture d'origine est utilisée dans le rendu et la texture ancrée dans la fenêtre écran. Il convient donc d'activer le champ Rendu aussi pour le matériau ancré, pour arriver à un résultat identique sans calcul d'éclairage et de radiosité.
- <sup>20</sup> Effectuez la procédure 17 et 18 pour les différents composants de la scène.
- $\boxed{21}$  Effectuez un clic droit dans la scène et cliquez sur Afficher tout dans le menu Quadr.
- [22] Sélectionnez et supprimer la lumière du jour.
- <sup>23</sup> Dans le menu déroulant Rendu, sélectionnez Eclairage avancé puis Radiosité.
- <sup>[24]</sup> Désactivez le champ **Actif** dans la section Sélectionner éclairage avancé.
- **25** Cliquez sur **Configuration** dans la zone Outils interactifs.
- **26** Désactivez le champ **Actif** dans la zone **Contrôle** d'exposition.
- [27] Fermez les différentes boîtes de dialogue.
- <u>pa</u> Effectuez le rendu de la scène. Vous pouvez constater que même sans éclairage et sans radiosité, la scène est rendue correctement et très rapidement (fig.9.147). Ce qui était le but recherché.

## **6. Les textures normales**

## **6.1. Principe**

La texture Relief normal permet d'ajouter des détails de haute résolution aux objets à faible résolution. Contrairement aux textures en échelle de gris utilisées pour les textures Relief classiques, une texture Normales est une texture à trois couleurs. Le canal rouge contient le code représentant l'axe gauche-droit de l'orientation de la normale, le canal vert contient le code représentant l'axe haut-bas de l'orientation de la normale et le canal bleu contient le code représentant la profondeur verticale.

Ce type de texture est très utile pour les périphériques d'affichage en temps réel, tels que les moteurs de jeux et peut également être utilisée dans le rendu de scènes et d'animations.

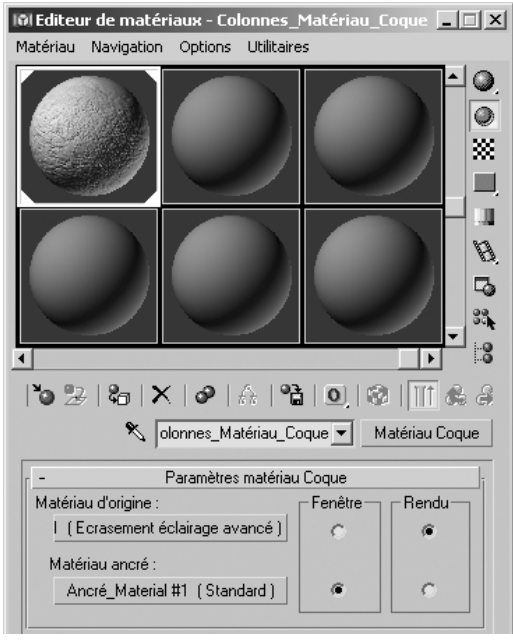

Fig.9.146

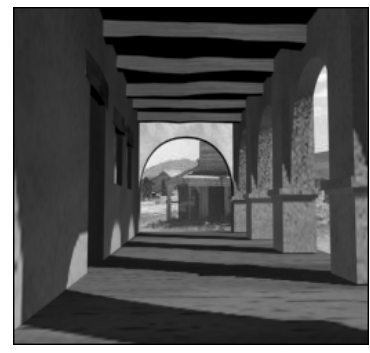

Fig.9.147